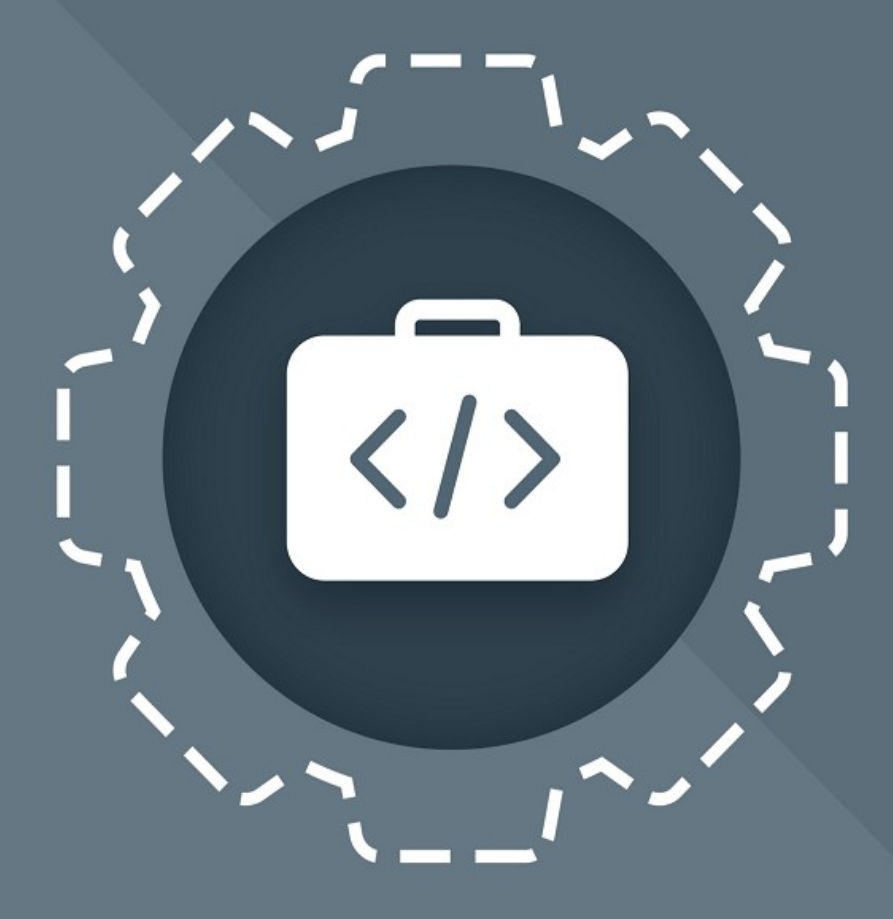

# МойОфис Комплект Средств<br>Разработки (SDK)

## Руководство программиста

АВТОНОМНЫЙ МОДУЛЬ РЕДАКТИРОВАНИЯ

© ООО «НОВЫЕ ОБЛАЧНЫЕ ТЕХНОЛОГИИ», 2013–2024

**ООО «НОВЫЕ ОБЛАЧНЫЕ ТЕХНОЛОГИИ»**

### **ПРОГРАММНОЕ ОБЕСПЕЧЕНИЕ «МОЙОФИС КОМПЛЕКТ СРЕДСТВ РАЗРАБОТКИ (SDK)»**

### **АВТОНОМНЫЙ МОДУЛЬ РЕДАКТИРОВАНИЯ**

### **РУКОВОДСТВО ПРОГРАММИСТА**

**2.8**

**На 19 листах**

**Москва**

**2024**

Все упомянутые в этом документе названия продуктов, логотипы, торговые марки и товарные знаки принадлежат их владельцам.

Товарные знаки «МойОфис» и «MyOffice» принадлежат ООО «НОВЫЕ ОБЛАЧНЫЕ ТЕХНОЛОГИИ».

Ни при каких обстоятельствах нельзя истолковывать любое содержимое настоящего документа как прямое или косвенное предоставление лицензии или права на использование товарных знаков, логотипов или знаков обслуживания, приведенных в нем. Любое несанкционированное использование этих товарных знаков, логотипов или знаков обслуживания без письменного разрешения их правообладателя строго запрещено.

### СОДЕРЖАНИЕ

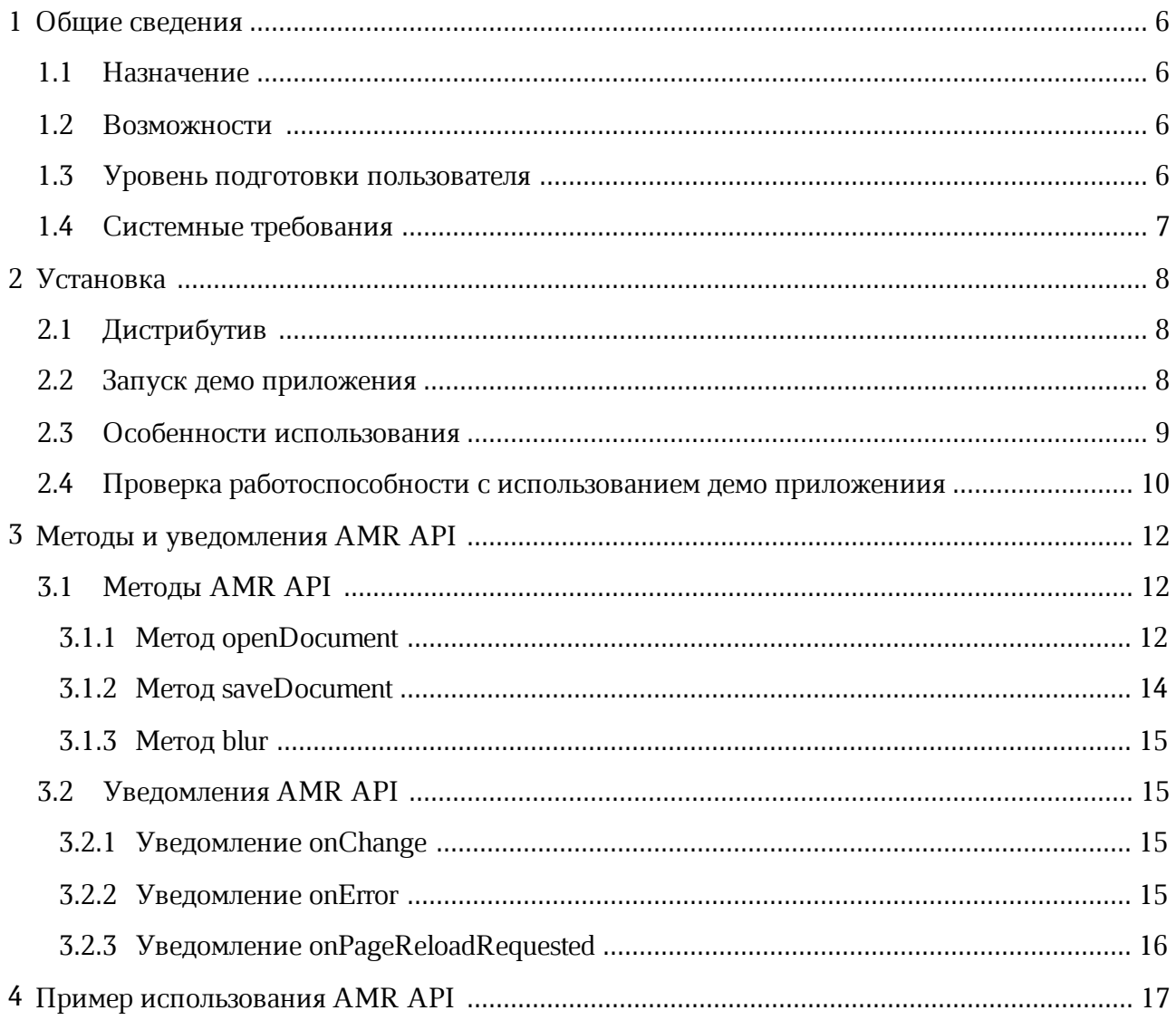

### **ПЕРЕЧЕНЬ СОКРАЩЕНИЙ**

В настоящем документе используются следующие сокращения (см. [таблицу 1\)](#page-4-0).

### <span id="page-4-0"></span>Таблица 1 - Сокращения и расшифровки

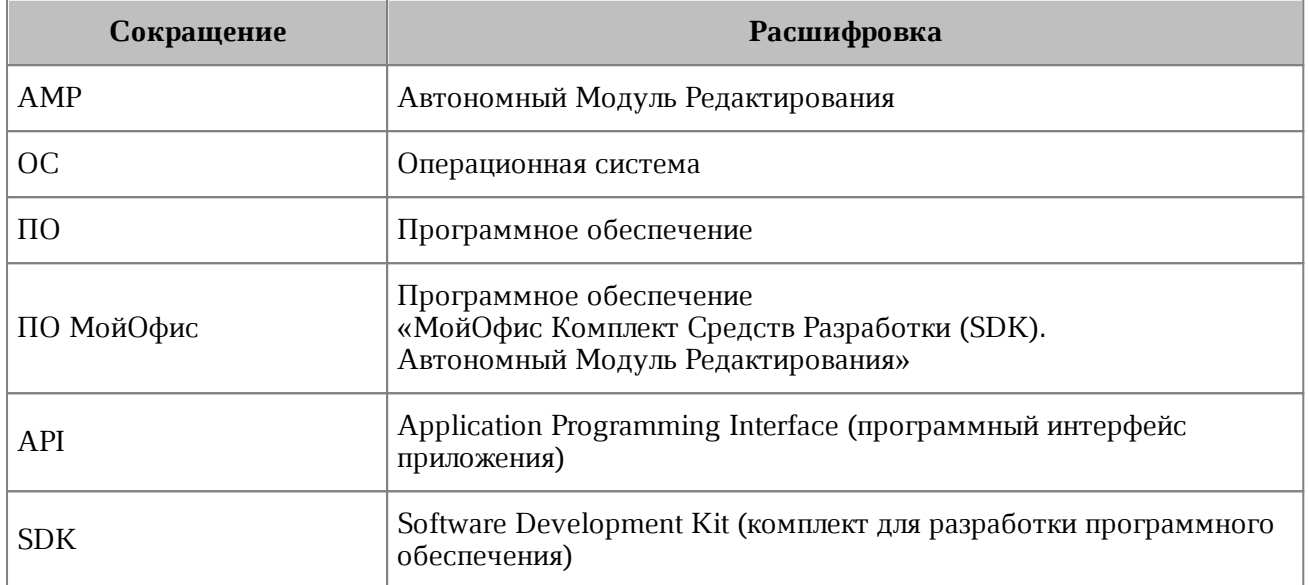

### <span id="page-5-0"></span>**1 Общие сведения**

### **1.1 Назначение**

<span id="page-5-1"></span>Автономный Модуль Редактирования предназначен для встраивания в прикладные системы сторонних производителей в качестве компонента для просмотра и редактирования текстовых, табличных документов, а также презентаций. В состав АМР входит специальная версия веб-приложений редакторов текста, таблиц и презентаций МойОфис, предназначенная для исполнения в среде веб-браузера в монопольном режиме.

#### **1.2 Возможности**

<span id="page-5-2"></span>Автономный Модуль Редактирования используется для встраивания в вебприложения сторонних производителей, в качестве компонента для просмотра и редактирования текстовых, табличных документов или презентаций.

Пользователю АМР доступны следующие возможности:

1. Обработка электронных текстовых, табличных документов, презентаций в форматах, приведенных в [таблице 2](#page-5-4)).

| Функция                      | Текстовый редактор                             | Табличный редактор                                                | Редактор презентаций                 |
|------------------------------|------------------------------------------------|-------------------------------------------------------------------|--------------------------------------|
| Открытие и<br>редактирование | xodt, xott, docx, odt, txt,<br>dotx, ott, docm | xods, xots, xlsx, ods, ots,<br>xltx, csv, scsv, tsv, tab,<br>xlsm | xodp, pptx, odp, potx,<br>pptm       |
| Сохранение и<br>экспорт      | xodt, docx, odt, pdf<br>$(PDF-a)$ , $pdf$      | xods, xlsx, ods, pdf (PDF-<br>$a)$ , $pdf$                        | xodp, pptx, odp, pdf<br>(PDF-a), pdf |
| Просмотр                     | pdf                                            |                                                                   |                                      |

<span id="page-5-4"></span>Таблица 2 - Список поддерживаемых форматов

- 2. Редактирование содержимого документов, включая текстовые и табличные данные, презентации, диаграммы, изображения и др.
- 3. Поиск и замена фрагмента текста в документе.
- 4. Запуск макрокоманд.

#### **1.3 Уровень подготовки пользователя**

<span id="page-5-3"></span>Пользователем ПО МойОфис является веб-разработчик, интегрирующий компоненты просмотра или редактирования в свое приложение.

Требования к квалификации пользователя ПО МойОфис:

1. Уверенное знание современных технологий разработки Single Page Applications: Javascript, Typescript, HTML, CSS.

- 2. Знание API межоконного взаимодействия и их технических особенностей.
- 3. Знание систем управления пакетами javascript (yarn, npm).
- 4. Знание систем сборки веб-приложений (webpack).
- 5. Навыки настройки веб-сервера.

#### **1.4 Системные требования**

<span id="page-6-0"></span>Использование ПО МойОфис возможно в браузерах: Chrome, Яндекс.Браузер, Mozilla FireFox, Microsoft Edge (Chromium). Версии браузеров для используемой ОС приведены в документе «МойОфис Комплект Средств Разработки (SDK). Автономный Модуль Редактирования. Системные требования».

Для интеграции ПО МойОфис необходим установленный веб-сервер.

Полный перечень требований к программному и аппаратному обеспечению приведен в документе «МойОфис Комплект Средств Разработки (SDK). Автономный Модуль Редактирования. Системные требования».

### <span id="page-7-0"></span>**2 Установка**

### **2.1 Дистрибутив**

<span id="page-7-1"></span>Дистрибутив ПО МойОфис поставляется в виде архивного файла **MyOffice\_AMP\_SDK\_<release\_name>\_<build number>.zip**, где **<release\_name>** – название релиза, а **<build number>** – номер сборки программы.

Архивный файл содержит следующие данные:

- ‒ правовые уведомления;
- ‒ папка **wte/dist** с ресурсами для развертывания;
- ‒ папка **amr-api/dist** с JavaScript файлом amrApi.js скрипт для взаимодействия внешнего приложения с SDK;
- ‒ папка **demo** с демонстрационным приложением для нескольких фреймворков.

#### <span id="page-7-2"></span>**2.2 Запуск демо приложения**

В папке **demo** находятся демо-приложения для следующих фреймворков:

- ‒ Angular;
- ‒ Electron;
- ‒ React;
- ‒ Vite;
- ‒ Vue.

Для запуска демо - приложения ПО МойОфис выполните следующие действия:

- 1. Создайте каталог установки, например, папку **АМР**.
- 2. Извлеките содержимое архивного файла дистрибутива (см. раздел [Дистрибутив](#page-7-1)) в каталог установки.
- 3. Перейдите в папку **demo** каталога установки, далее в папку необходимого фреймворка, и в командной строке последовательно запустите следующие команды:

```
 yarn install
 yarn build
 yarn start
```
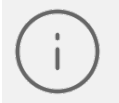

Дополнительные сведения о настройке окружения и запуске приложения содержатся в файле README.md.

В случае использования ранних версий АМР (до 2.4) демо приложение запускается в контейнере Docker.

Для этого необходимо предварительно установленное ПО Docker.

В этом случае для установки демо приложения необходимо выполнить следующую последовательность команд:

```
varn install
yarn build
docker build -t wte-demo
docker run -it -p 8000:80 wte-demo
```
#### <span id="page-8-0"></span>2.3 Особенности использования

Текущие ограничения использования:

- 1. Документы большого объема могут открываться медленно.
- 2. После сбоя документ автоматически не сохраняется и редактор He. восстанавливается.
- 3. Бинарные форматы документов Microsoft (doc, x1s, etc) не поддерживаются.
- 4. Копирование больших объемов текста может занять некоторое время.
- 5. Для повторного открытия документа необходима перезагрузка iframe.
- 6. При настройке шаблона для табличных документов необходимо прописать достаточное для пользователя количество строк и столбцов (например, 300).

Для правильной и быстрой работы приложения нужно реализовать следующее:

- 1. Правильно файлов WebAssebly настроить заголовки ДЛЯ типа (application/wasm для wasm файлов).
- 2. Подключить правильные заголовки кеширования уровне **HTTP** на (https://developer.mozilla.org/ru/docs/Web/HTTP/Headers/Cache-Control. https://developer.mozilla.org/en-US/docs/Web/HTTP/Caching).
- 3. При перемещении внутри таблиц возможно выполнение встроенных браузерных жестов («назад» и «вперед»). Чтобы избежать срабатывания браузерных жестов навигации, необходимо в элементах <html/> и <body/> страницы интегратора добавить стиль overscroll-behavior-х: none.
- 4. Необходимо предоставить доступ iframe к Clipboard API:  $\langle$ iframe src="amr\_url"\_allow="clipboard-read;\_clipboard-write"></iframe>.

- 5. Необходимо дождаться события 'load' у iframe, в котором мы запускаем приложение.
- 6. Подключить статическое сжатие контента (рекомендуется Brotli) https://www.smashingmagazine.com/2021/01/front-end-performance-assetsoptimizations/#assets-optimizations). Запрос клиента должен содержать в заголовке accept-encoding: gzip, br, сервер должен поддерживать сжатие.

#### <span id="page-9-0"></span>2.4 Проверка работоспособности с использованием демо приложениия

Для проверки работоспособности ПО МойОфис выполните следующие действия:

1. Перейдите в папку **demo** каталога установки ПО МойОфис и в командной строке последовательно запустите следующие команды:

```
yarn install
yarn start
```
- 2. Запустите браузер из числа поддерживаемых, например, Mozilla FireFox.
- 3. В браузере перейдите по адресу:

http://localhost:8080

4. На экране откроется окно демонстрационного примера использования ПО МойОфис.

ПО МойОфис считается работоспособным, если:

<span id="page-9-1"></span>1. Содержимое окна демонстрационного примера использования ПО МойОфис на экране аналогично приведенному на рисунке 1.

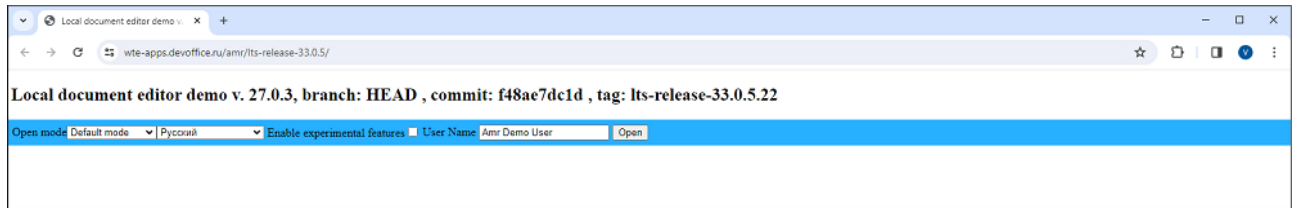

Рисунок 1 – Окно демонстрационного примера использования ПО МойОфис

<span id="page-10-0"></span>2. При нажатии кнопки **Open** (см. [Рисунок 1\)](#page-9-1) и после подтверждения выбора документа произошла успешная загрузка документа в окно редактирования (см. [Рисунок 2](#page-10-0)).

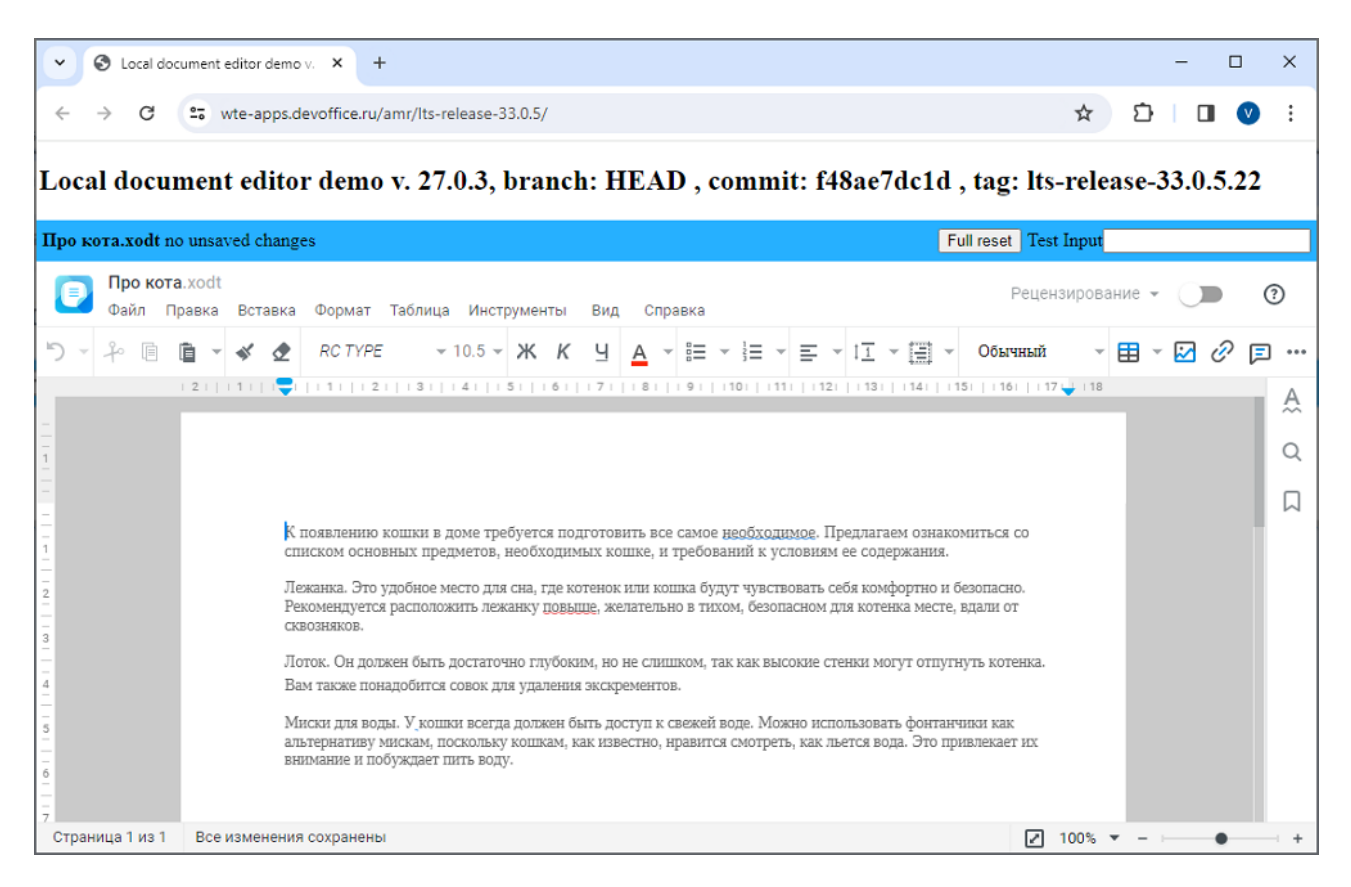

Рисунок 2 – Пример окна редактирования текстового документа

### <span id="page-11-0"></span>**3 Методы и уведомления AMR API**

### <span id="page-11-1"></span>**3.1 Методы AMR API**

### <span id="page-11-2"></span>**3.1.1 Метод openDocument**

Метод openDocument предназначен для открытия документа в редакторе.

Перед вызовом данного метода нужно дождаться события load iframe'а редактора.

```
 openDocument = ({
    content: ArrayBuffer,
    filename: string,
     lang: string,
     mode: 'review' | 'readonly' | 'default',
     userName: string,
     workerInitTimeout?: number,
     coreInitTimeout?: number,
 }) => DocumentDescription | ErrorDescription
```
#### **Параметры:**

- ‒ content содержимое документа (массив байт данных файла);
- ‒ filename название документа, отображается в заголовке редактора;
- ‒ lang язык интерфейса редактора;
	- $'ru-RU' pycckий;$
	- 'en-US' английский;
	- 'es-PA' испанский;
	- 'fr-FR' французский;
	- $'$ tt-RU' татарский;
	- ' $ba-RU' ba$ шкирский;
	- $'$  pt-BR' португальский;
	- $'$  de-DE' немецкий;
	- $i t-IT' n T T$ итальянский;
	- 'be-BY' белорусский;
	- $k KZ' K$ азахский;
	- 'ky-KG' киргизский;

• 'hy-AM' - армянский;

- mode - параметр, позволяющий выбрать один из следующих режимов редактора:

```
enum Modes {
   // только чтение, без разрешения на редактирование документа
  readonly = "readonly".// редактирование документа в режиме рецензирования,
   // без возможности отключить отслеживание изменений
   review = "review",// редактирование документа с полными правами
  default = "default"\mathcal{Y}
```
- userName имя пользователя (строка, значение по умолчанию 'Local User'), которое будет отображено в комментариях и отслеживаемых изменениях;
- workerInitTimeout-таймаут загрузки потока ядра, необязательный параметр;
- coreInitTimeout-таймаутинициализации ядра, необязательный параметр.

Метод возвращает структуру DocumentDescription, если инициализация была успешно выполнена.

```
type DocumentDescription = \{type: TYPES; // тип документа
    format: OPEN FORMATS; // формат документа
\mathcal{Y}
```
Где type - один из представленных ниже типов документов:

```
enum TYPES = \{document = 'document', // текстовые документы
    spreadsheet = 'spreadsheet', // табличные документы
    presentation = 'presentation', // презентации
   pdf = 'pdf'// документы PDF
\mathcal{Y}
```
И format - один из форматов документов:

```
enum OPEN FORMATS = \{// dopmar Microsoft Office Open XML
    // (docx, xlsx, pptx, dotx, xltx, potx, docm, xlsm, pptm)
```

```
 oxml = 'OXML',
     // формат OpenDocument (odt, ods, odp, ott, ots), 
     // также используется для открытия файлов XO 
     // (xodt, xott, xods, xots, xodp), так как базируется на ODF
     odf = 'ODF',
     // текстовый формат
     plain = 'PlainText',
     // текстовый формат с разделителями, 
     // используется для хранения табличных данных (csv, scsv, tsv)
     dsv = 'DSV',
     // межплатформенный открытый формат электронных документов
     pdf = 'PDF',
     // ISO-стандартизированный формат PDF/A 
     // для долгосрочного архивного хранения электронных документов
     pdfa = 'PDFA'
 }
```
В случае ошибки метод возвращает структуру ErrorDescription, содержащую сообщение об ошибке:

```
 type ErrorDescription = {
     errorInfo: string; // сообщение об ошибке
 }
```
#### **3.1.2 Метод saveDocument**

<span id="page-13-0"></span>Метод saveDocument предназначен для сохранения редактируемого документа в выбранном формате. После сохранения документ не будет заблокирован или закрыт, пользователь сможет продолжить редактирование документа.

saveDocument **= (**format**:** SaveDocumentParam**) =>** Uint8Array

#### Возвращаемый тип: Uint8Array.

Метод возвращает массив байт данных файла.

#### **Параметр:**

SaveDocumentParam - один из форматов документов, возможные значения описаны в SAVE\_FORMATS::

– XO - формат MyOffice Document. Документ будет сохранён в \*.xodt, \*.xods, \*.xodp;

- OXML формат OpenDocument. Документ будет сохранен в \*.odt, \*.ods или \*.odp. При сохранении файла необходимо убедиться, что у него правильное расширение или тип MIME;
- ODF формат Microsoft Office Open XML. Документ будет сохранен в \*.docx, \*.xlsx или \*.pptx;
- PDF межплатформенный открытый формат электронных документов. Документ будет сохранен в \*.pdf;
- PDF/A ISO-стандартизированный формат PDF/A для долгосрочного архивного хранения электронных документов. Документ будет сохранен в \*.pdf.

#### <span id="page-14-0"></span>**3.1.3 Метод blur**

Метод blur отключает перехват фокуса редактором.

**blur = () =>** Promise**<void>**

Метод возвращает объект Promise, при этом нет необходимости дожидаться окончания выполнения.

#### <span id="page-14-1"></span>**3.2 Уведомления AMR API**

#### <span id="page-14-2"></span>**3.2.1 Уведомление onChange**

#### onChange **({**hasChanges**: boolean})**

Уведомляет о наличии изменений в документе. Например, пользователь может отредактировать документ (флаг будет установлен в true), затем отменить изменения (флаг будет установлен в false), затем внести другие изменения (флаг будет установлен в true). После вызова метода saveDocument флагу будет присвоено значение false.

После вызова метода saveDocument флагу будет присвоено значение false.

#### <span id="page-14-3"></span>**3.2.2 Уведомление onError**

```
 onError (errorDescription: string)
```
Уведомляет о фатальной ошибке при открытии, редактировании или сохранении документа.

В случае возникновения ошибки работа редактора останавливается, и на экране отображается диалоговое окно с подробной информацией об ошибке и с кнопкой запроса

перезагрузки. Нажатие кнопки перезагрузки отслеживается с помощью уведомления [onPageReloadRequested](#page-15-0) и требует корректной обработки.

Автосохранение/автовосстановление на данный момент не реализовано, все несохраненные изменения будут потеряны.

Работа с защищенным паролем документом в настоящее время не поддерживается. При открытии такого документа хост-приложение получит уведомление об ошибке, содержащей строку "PASSWORD\_PROTECTED\_DOCUMENT\_ERROR".

#### <span id="page-15-0"></span>**3.2.3 Уведомление onPageReloadRequested**

onPageReloadRequested**()**

Уведомляет о запросе на перезагрузку редактора.

### **4 Пример использования AMR API**

<span id="page-16-0"></span>Пример использования методов и уведомлений **AMR API** при разработке приложений.

```
 // создание iframe
      <iframe id="amr" src={http://some.site.name}>
     // инициализация API, подключение скрипта для работы с SDK
     import AmrApi from 'AmrApi.js'; 
     const origin = window.location.origin;
     const amrIframe = document.getElementById('amr');
     const amrApi = new AmrApi(amrIframe, origin);
      function onHasChanges(hasChanges) {
          this.hasChanges = hasChanges;
          if (hasChanges) {
              console.log(DOCUMENT_STATE.changed);
          } else {
              console.log(DOCUMENT_STATE.saved);
 }
      }
      function onError(errorMessage) {
          console.log('Ошибка открытия документа', err);
      }
      if (typeof(amrApi.onChange === 'function')) {
         // отслеживание изменений в документе
        amrApi.onChange(({ hasChanges }) => {
             onHasChanges(hasChanges);
        });
      }
     // обработка ошибки
     amrApi.onError(onError);
     amrApi.onPageReloadRequested(() => window.location.reload());
     // открытие документа
     const documentData = new UintArray(...);
```

```
 const docInfo = await amrApi.openDocument({
     content: documentData,
     filename: 'filename',
     lang: 'ru-RU',
     mode: 'default',
 });
 window.console.log('opened', docInfo);
```
По окончании редактирования пользователь может получить измененное содержимое документа:

```
 const documentData = editorAPI.saveDocument('OXML')
 console.log('Document saved', documentData);
```
Если пользователь не сохранил изменения, то можно предотвратить потерю изменений в документе с помощью предупреждения. Для этого можно использовать событие onBeforeUnload и проверку флага hasChanges. Значение флага hasChanges можно получить из обработчика [onChange](#page-14-2). Реализуйте обработчик onBeforeUnload в componenDidUpdate. Пользователь увидит уведомление перед закрытием или перезагрузкой документа с несохраненными изменениями.

Пример установки состояния флага hasChanges и добавления/удаления обработчика для события beforeunload**:**

```
 if (this.hasChanges) {
  window.addEventListener("beforeunload", onBeforeUnload, {
     capture: true,
  });
 } else {
  window.removeEventListener("beforeunload", onBeforeUnload, {
     capture: true,
  });
 }
 function onBeforeUnload(event) {
     event.preventDefault();
     return (event.returnValue = 'You have unsaved changes. Are you sure
```

```
you want to leave this page?');
       }
```
После проверки значения hasChanges, запрашиваем пользователя о несохраненных изменениях с помощью confirm.

```
 reload() {
           if (this.hasChanges) {
             const result = confirm('You have unsaved changes. Are you sure you
want to leave this page?');
             if (result) {
               window.removeEventListener("beforeunload", this.onBeforeUnload, {
                  capture: true,
               });
             } else {
               return;
             }
           }
           // reload iframe
       }
```